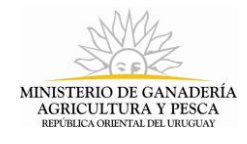

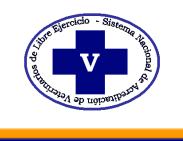

## VETERINARIOS ACREDITADOS EN EL SINAVELE AREA CAMPO

A partir del 1º de enero de 2013 entra en vigencia el nuevo mecanismo de manejo de la información vinculada con las actividades de los Veterinarios de Libre Ejercicio que participan en la campaña de Brucelosis Bovina, tanto en el área de Campo como de Laboratorio, por parte de Veterinarios Acreditados.

Para aquellos acreditados en el Área de Campo el mecanismo de extracción y remisión de muestras debe adecuarse al Instructivo adjunto, a los efectos de su integración dentro del sistema informático que permitirá un significativo avance en el manejo de la información sobre la enfermedad.

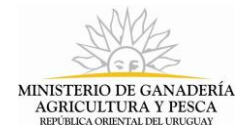

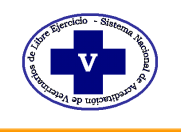

# INSTRUCTIVO PARA LA EXTRACCIÓN Y REMISIÓN DE MUESTRAS

### ETAPA 1.Preparación y Materiales Necesarios:

En oportunidad que el Veterinario de Libre Ejercicio Acreditado (VLEA) en Brucelosis Bovina, Área de Campo deba realizar un relevamiento serológico ("sangrado") es importante que tenga presente la necesidad de:

- 1. Tubos de sangre en cantidad suficiente acorde al número previsto de animales a sangrar (con una reserva suficiente en caso de imprevistos);
- 2. Identificar los tubos exclusivamente con números y en orden correlativo creciente. (Puede comenzar la numeración con cualquier número, pero la serie debe continuar a partir del primero);
- 3. Dejar algunos tubos sin identificar a los efectos de reponer posibles rupturas, cambios, etc.
- 4. Lector de caravanas electrónicas habilitados por el SNIG, debidamente chequeado y con recurso de carga suficiente;
- 5. Coordinar con el productor para disponer en el establecimiento de caravanas del SNIG para poder identificar o re identificar los animales que por diversos motivos no las tengan; siguiendo para esto con los procedimientos descriptos por el SIRA.

### ETAPA 2. Obtención e identificación de las muestras:

Para lograr que las muestras sean adecuadamente correlacionadas es importante:

- 6. Trabajar en instalaciones adecuadas y con personal suficiente;
- 7. Realizar la lectura de la caravana electrónica, extraer la muestra y depositarla en el tubo siguiendo siempre este mismo orden, para asegurar la coincidencia animal:muestra (No se podrán procesar muestras de animales que no tengan la lectura, sea por falta de lector, pérdida de identificadores, etc);

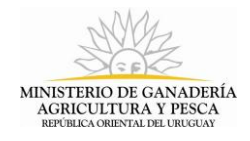

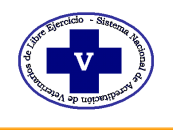

8. Depositar los tubos en un lugar seguro y protegido de la luz solar directa y acondicionarlos debidamente para su posterior transporte y envío al laboratorio para su análisis.

### ETAPA 3. Carga de la información al SINAVELE:

Luego de concluido el trabajo en el campo, el VLEA en el Área de Campo deberá cargar la información al SINAVELE, ya que sólo por esta vía será posible hacer el pase de las muestras al laboratorio donde se realizará el análisis de Rosa de Bengala.

Para ello resulta imprescindible:

9. Ingresar al SINAVELE: [http://www.mgap.gub.uy/Sinavele/hsinavele.aspx,](http://www.mgap.gub.uy/Sinavele/hsinavele.aspx) y al propio perfil introduciendo en los casilleros correspondientes el número de Cédula de Identidad y nº de registro de habilitación de Sanidad Animal.

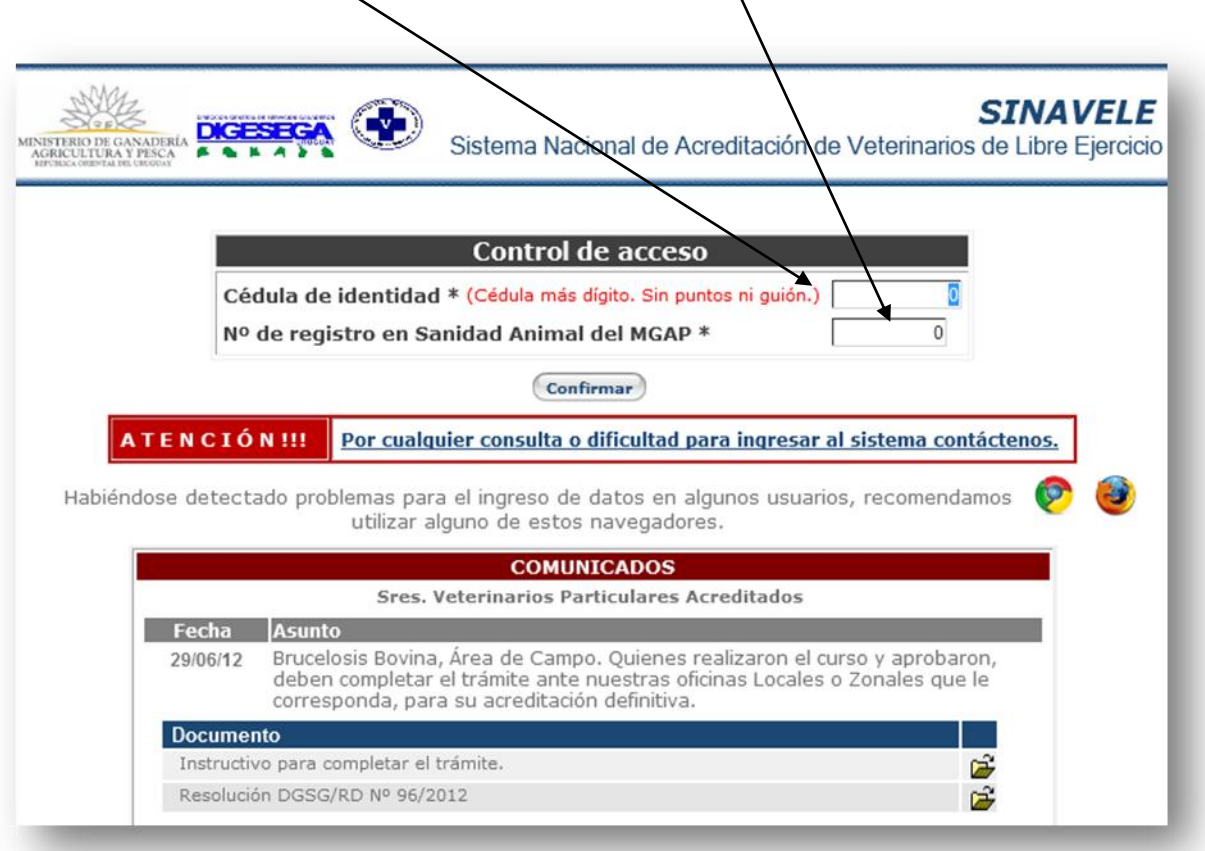

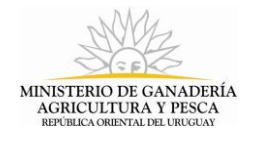

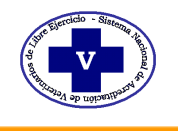

10. Ingresar con su contraseña

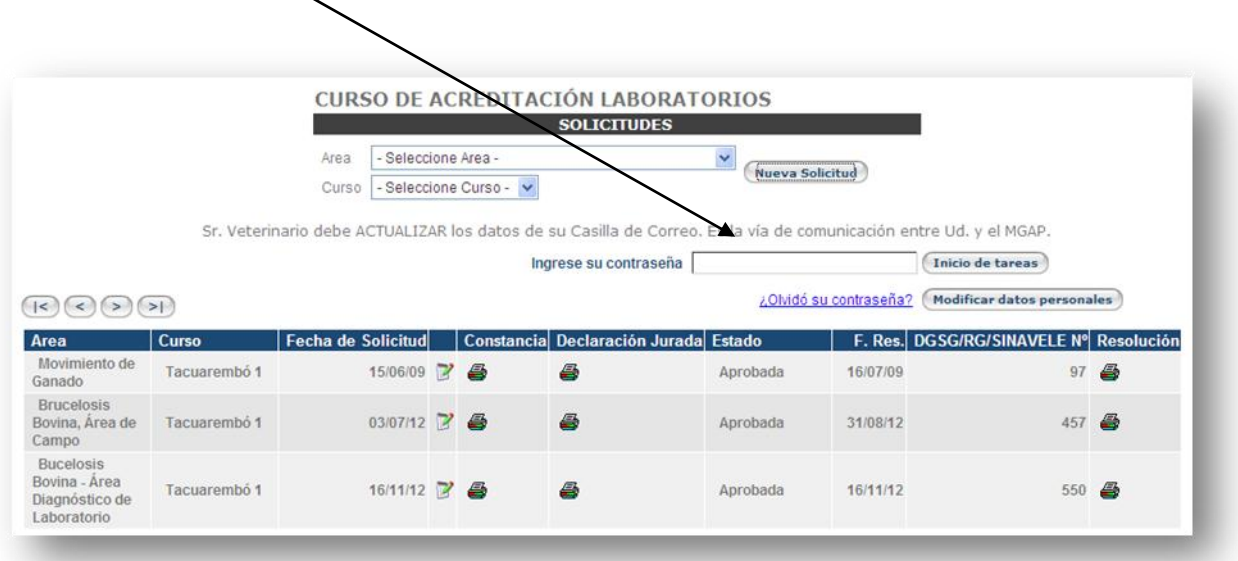

11.En esta página deberá seleccionar el área carga de lecturas

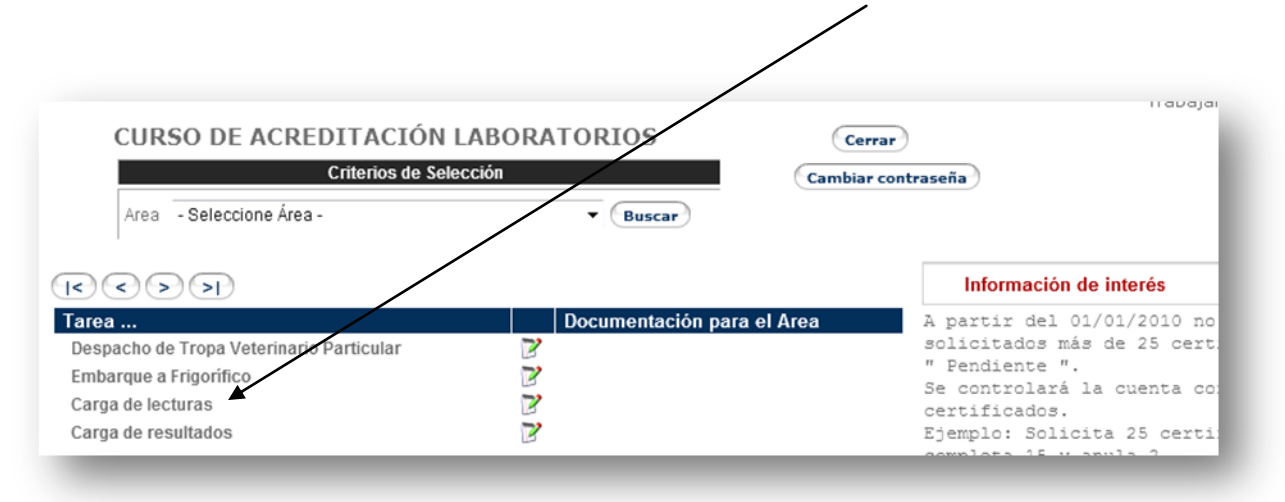

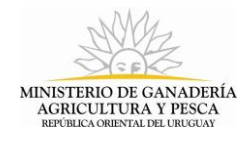

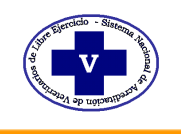

12. Para cargar la lectura del lector rfid previamente debe bajarla siguiendo el procedimiento descripto en el software del lector, con el formato de guía de movimiento y con extensión de archivo .txt. el archivo debe tener el siguiente formato:

[|A0000000858000016013636|02102012|1200|serieynúmero|] CARAVANA FECHA HORA serie y numero de guía.

Tener en cuenta que para esta actividad el sistema no toma en cuenta la serie y número de la guía por lo cual pueden poner cualquier carácter ej. 9999. La razón por la cual se eligió este formato es para aprovechar que este tipo de formato existe en todos los lectores que están hoy habilitados por el SNIG.

13. Luego dar Clic en carga de una nueva lectura

 $\mathbf{I}$ 

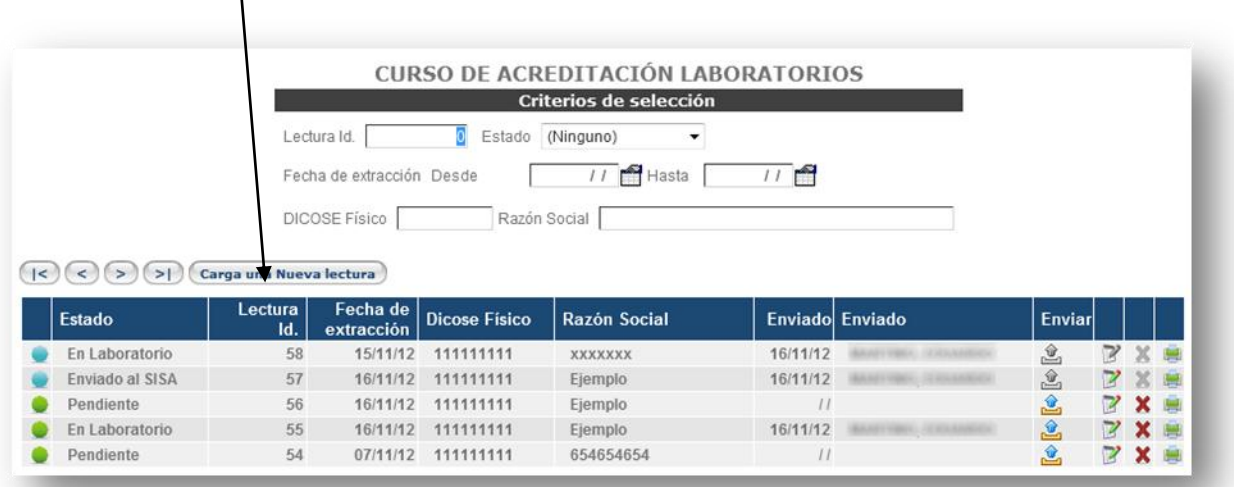

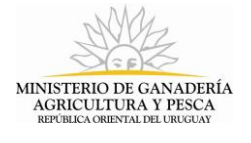

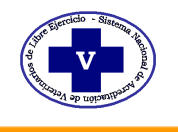

14.Aquí se debe completar todos los datos solicitados, dar clic en examinar para buscar el archivo . txt de lectura que corresponde al sangrado y dar confirmar

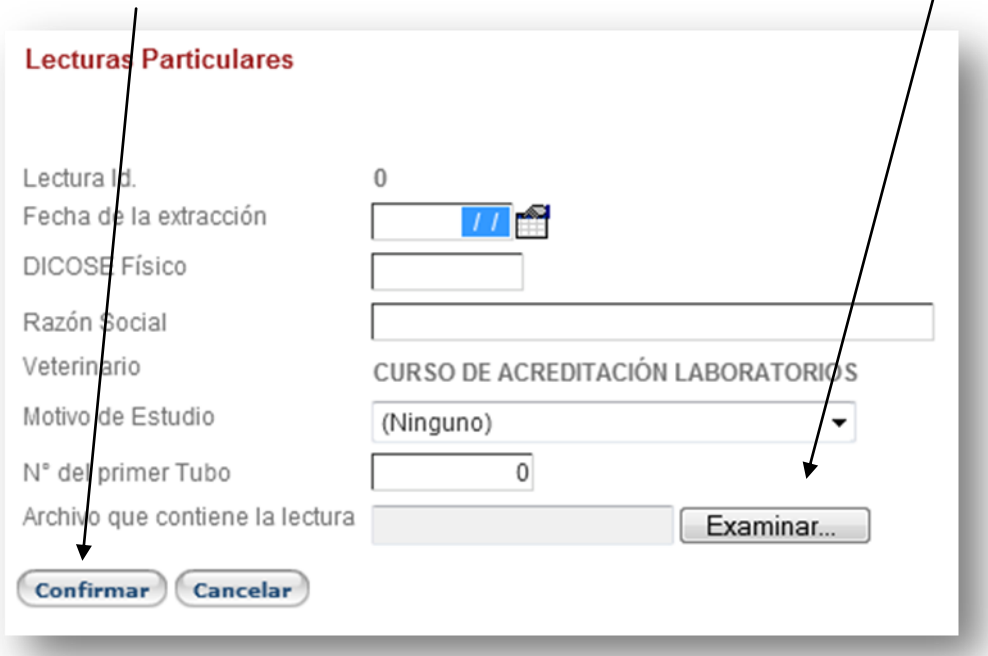

15. Paso siguiente enviar la sangre a un laboratorio habilitado

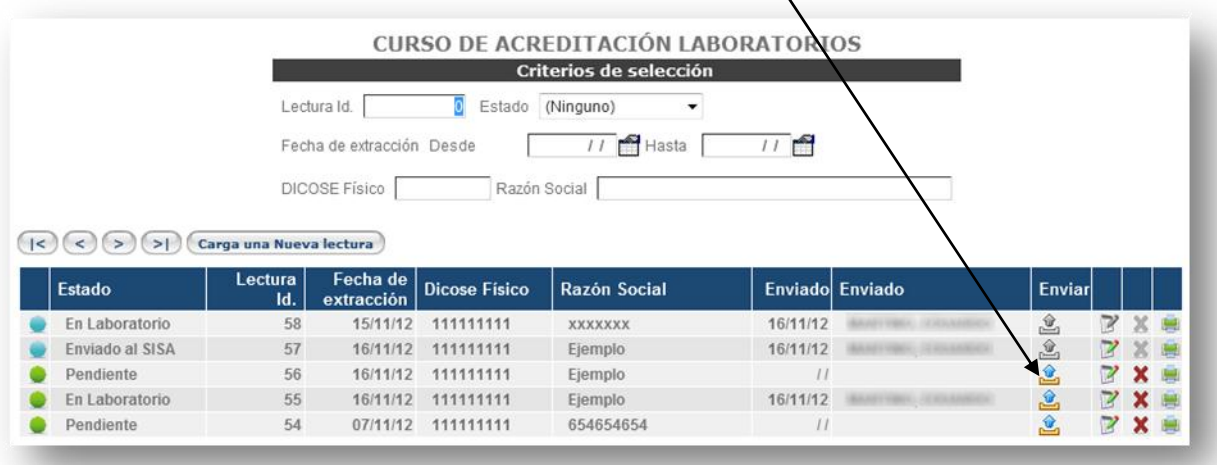

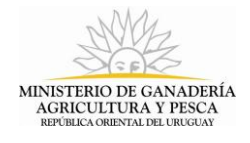

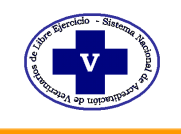

16. Ingresar el código del laboratorio o seleccionarlo de la lista, la fecha de envío al laboratorio se grabará en forma automática,

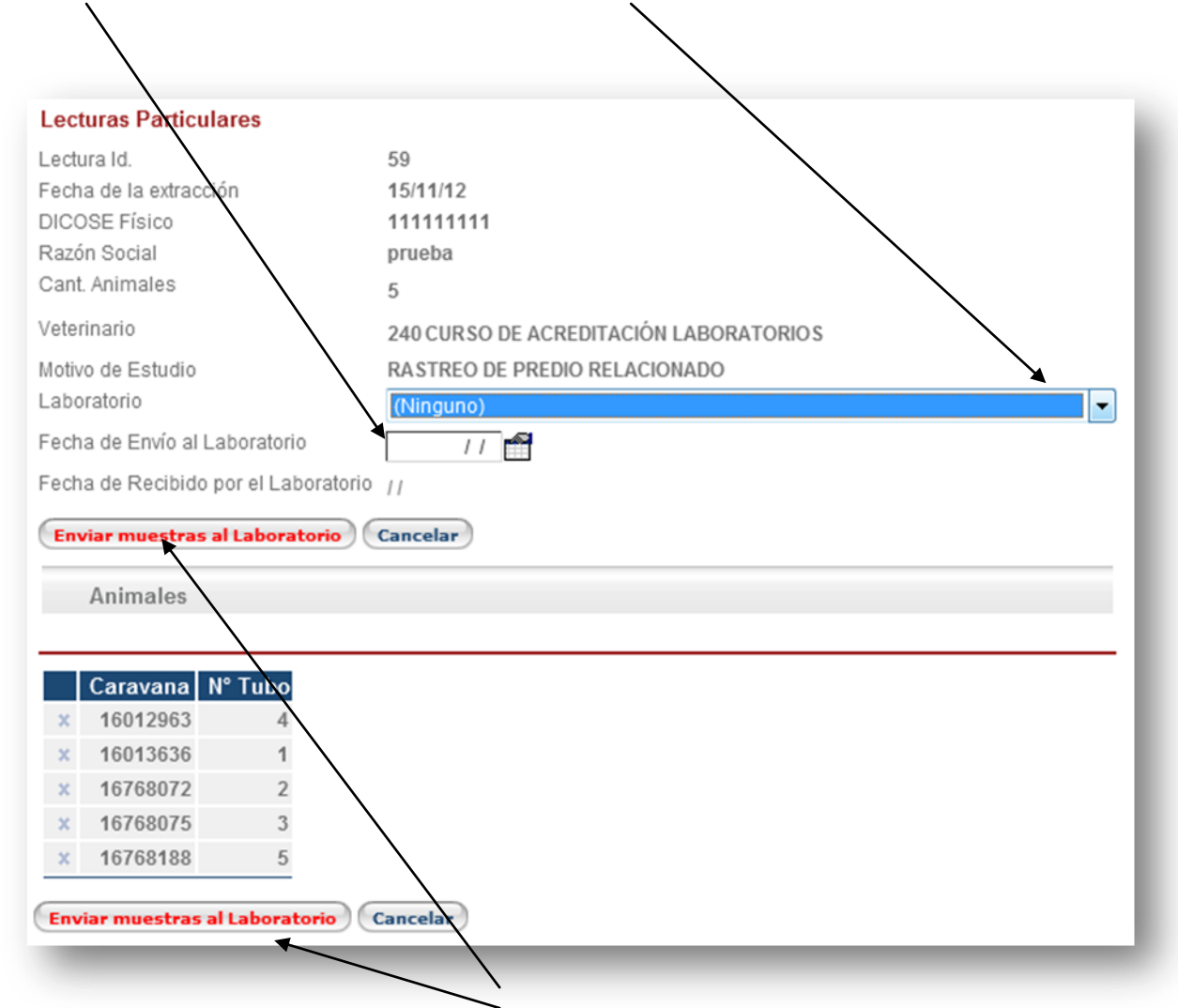

luego de dar clic en el botón "Enviar muestras al laboratorio".

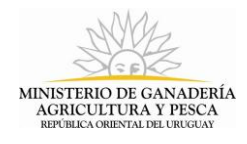

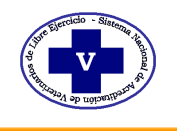

### 17. Imprimir constancia para enviar junto con los tubos al laboratorio.

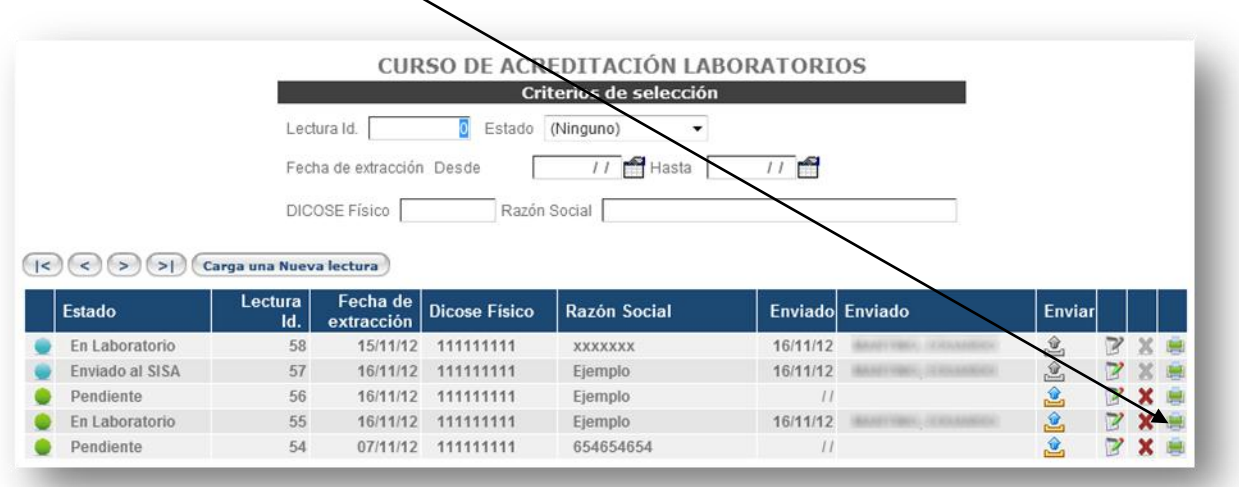

### Ejemplo de constancia que acompañará los tubos.

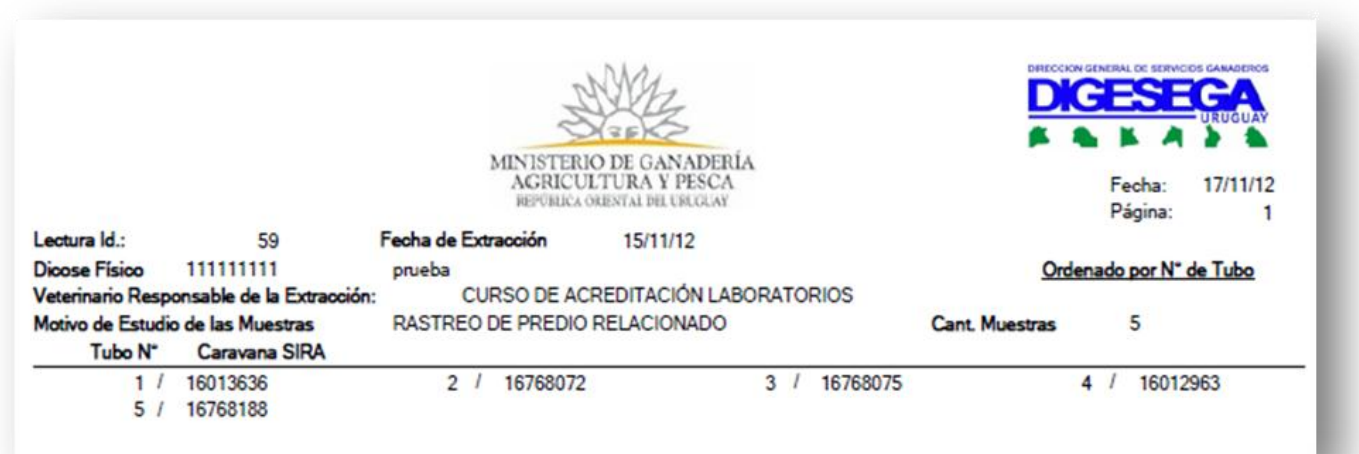

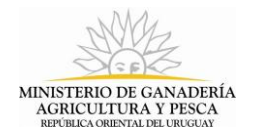

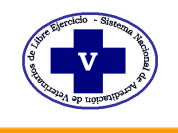

#### 18.Correcciones:

Todas las cargas de lecturas incorrectas por error al subir el archivo txt o en el DICOSE Físico o en el Laboratorio al que fueron enviadas las muestras podrán eliminarse y luego volver a cargar la lectura correcta. El Laboratorio al cual fueron enviadas las muestras podrá modificarse mientras no haya sido recibido por el mismo.

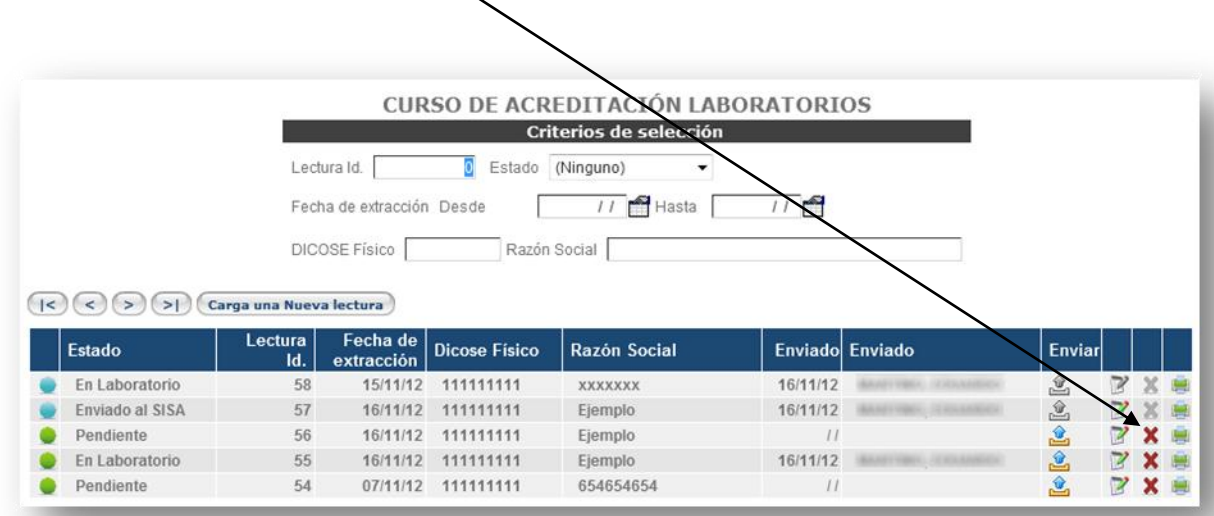

19. El certificado del VLEA de Extracción de animales bovinos susceptibles a brucelosis de zona de riesgo se deberá imprimir **UNICAMENTE desde el SINAVELE.**

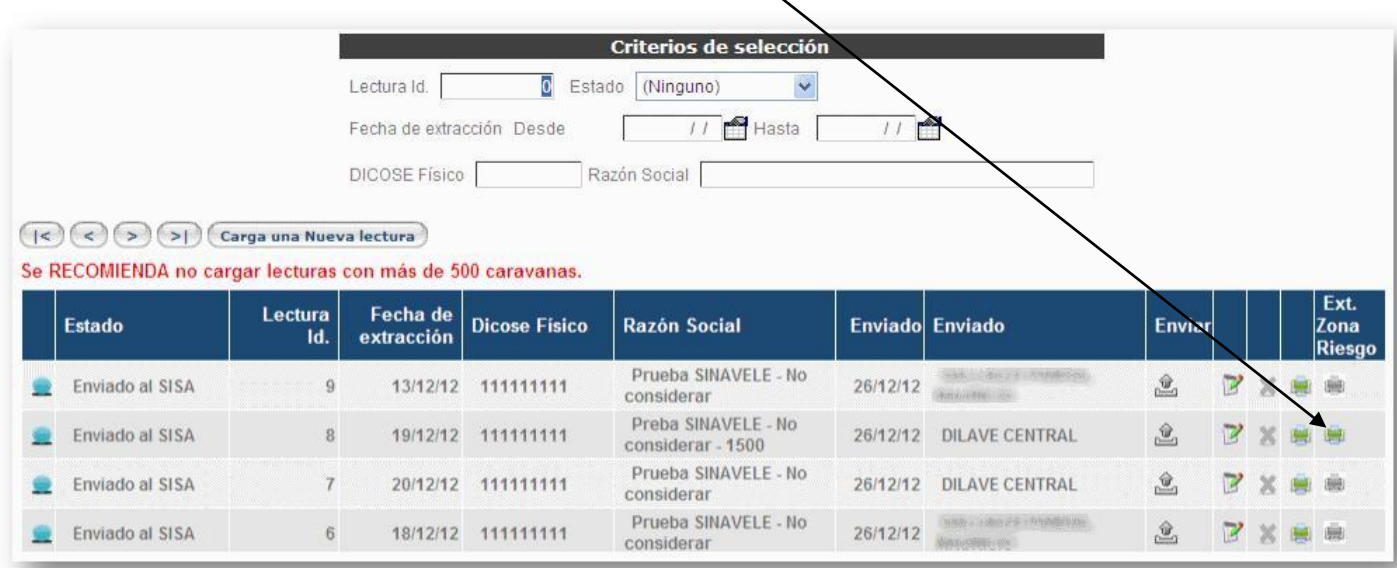

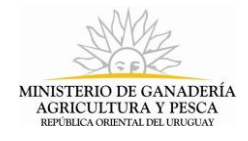

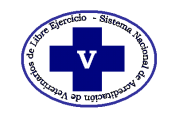

## Ej. De Certificado de Extracción de Zona de Riesgo.

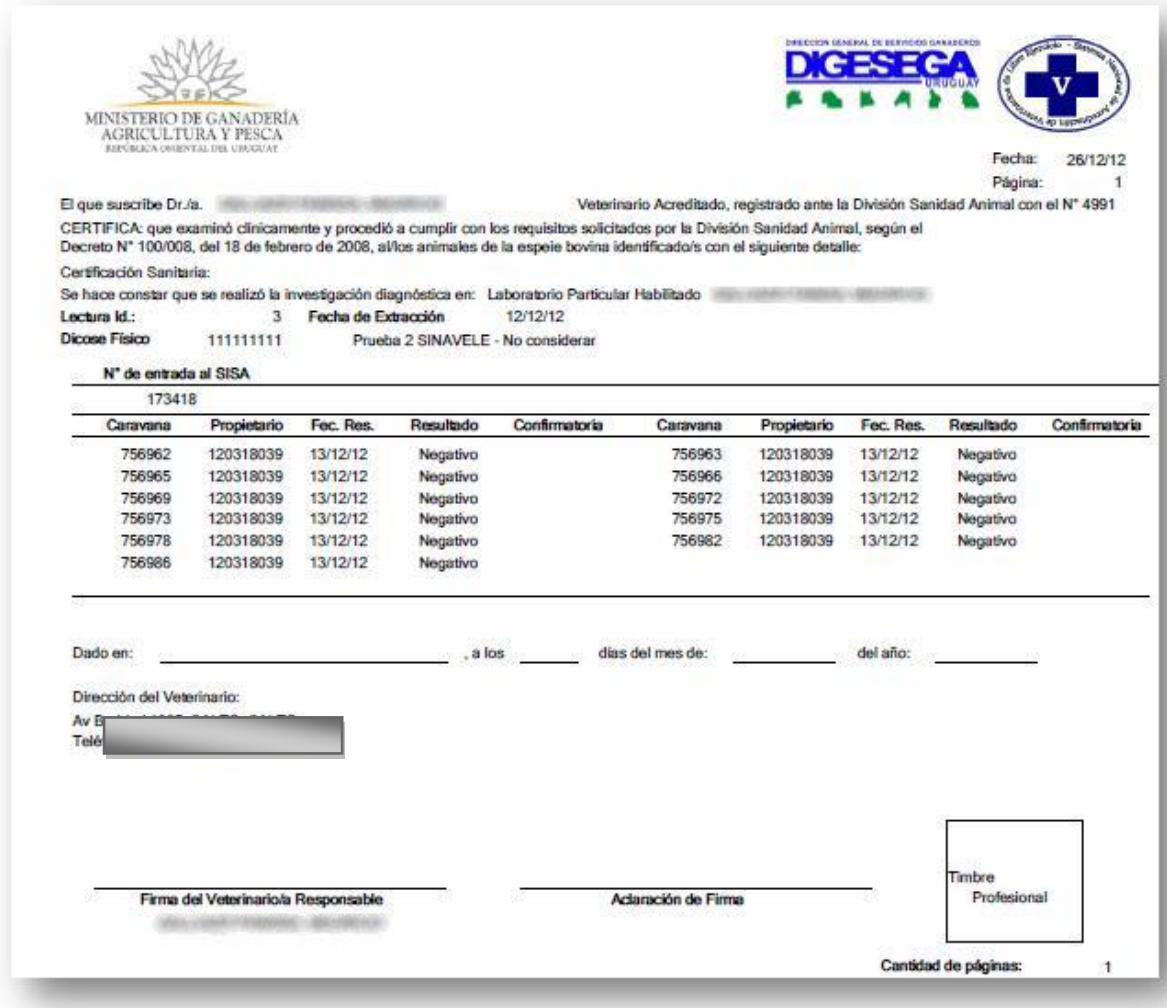

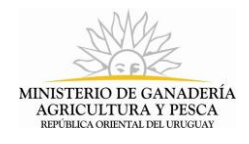

 $R_{\rm A}$ 

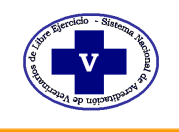

### Importante Recordar:

que se han reducido las opciones de motivo de estudio de las muestras, las opciones validas son:

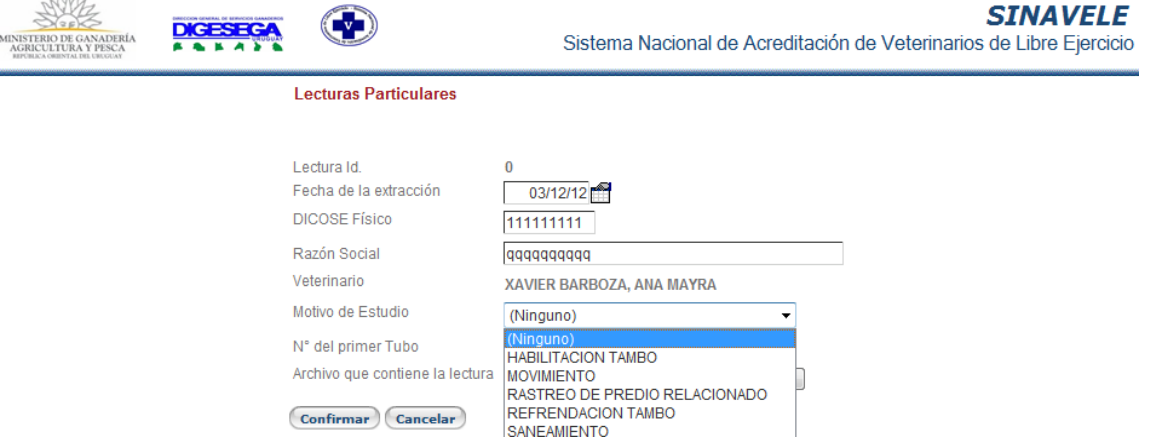

Ej.: Venta o Remate por pantalla corresponde ahora a Movimiento.

Para el caso de Rastreo de Predio Relacionado, solamente se podrá enviar a Laboratorio Oficial Dilave Central o Subcentro.

El Grupo de muestras podrá ser modificado o anulado mientras no sea recibido por el Laboratorio de destino.

Por consultas : Sinavele@mgap.gub.uy